#### NE5120 – Engenharia Elétrica II Controlador Lógico Programável

#### Elaborado: Prof. Luis Caldas

- Visão da Automação industrial;
- Conceitos de CLPs;
- **Linguagem de programação CLP;**
- z Programação do CLP;
- Exemplos.

# Introdução

#### z **Definição de automação**

**• Automação** é a tecnologia que substitui o trabalho braçal do homem por máquinas, muitas vezes movidas por energia elétrica, mecânica pneumática ou hidráulica. A mecanização foi a grande inovação tecnológica introduzida pela *Revolução industrial* na Inglaterra e que rapidamente se difundiu em outros países durante o século XIX. Neste período, logo após a 2.a guerra mundial, a automação foi aplicada às operações de controle do processo produtivo, às regulações e correções no processo de controle produtivo e até no processo intelectual do homem, com as calculadoras, computadores e os servomecanismos.

# Campo da Automação

• Com o advento dos computadores, os processos produtivos, as grandes plantas industriais puderam ser controladas em função da capacidade de processamento, da velocidade no processamento e do tamanho do sistema de armazenagem e da coleta dos dados em produção. A automação sem a intervenção humana, permite a realização do processo produtivo em alta escala (produtividade), além da qualidade constante e reúne estatísticas e controle do produto produzido.

### Estratégia do uso da automação

• Permite uma melhoria contínua do produto final e a redução nos custos de produção, além da segurança na operação sem acidentes. A automação provocou uma mudança na estrutura da sociedade e suscitou vários conflitos sociais. Argumentos a favor da sua implantação e contrários a ela tem provocado longos debates entre a sociedade, através dos sindicatos do trabalho e patronal.

# Tecnologia da automação

#### **Inclui:**

- $\bullet$  Automação das máquinas-ferramentas para processar partes;
- **Máquinas de montagens automáticas;**
- Robots industriais;
- O Manipuladores e dispositivos pick-and-place;
- $\bullet$ Transporte e armazenagens dos materiais;
- **Sistemas de inspeções para controle de qualidade;**
- O Controle do processo realimentado e controle por computador;
- **Planejamento e controle da produção, aquisição de** dados, tomada de decisão como suporte das atividades de manufaturas.

# Sistemas automáticos

#### **1. Conceitos Básicos**

Um Controlador Lógico Programável (CLP ou PLC Programmable Logic Controller) é um equipamento de automação utilizado para comando e controle lógico de atuadores de processo (disjuntores, chaves, válvulas, motores, etc.). Esse equipamento substitui com grandes vantagens os painéis de comando baseados em relês.......................

Os CLP's são comumente encontrados na indústria, principalmente por aguentarem muito bem o ambiente do "chão de fábrica" (repleto de trepidações, sujeira, resíduos químicos) tendo como característica básica a robustez. Quase todas as aplicações industriais que necessitam de algum tipo de controle lógico eletrônico utilizam um CLP.

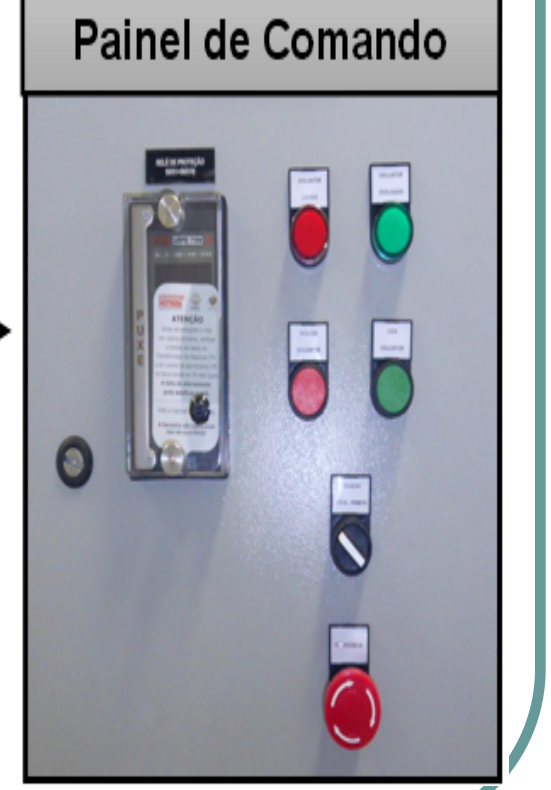

# Controlador lógico programável

**• Controlador Lógico Programável** segundo a <u>ABNT</u> (Associação Brasileira de Normas Técnicas), é um equipamento eletrônico digital com hardware e software compatíveis com aplicações industriais. Segundo a NEMA (National Electrical Manufacturers Association), é um aparelho eletrônico digital que utiliza uma memória programável para armazenar internamente instruções e para implementar funções específicas, tais como lógica, sequenciamento, temporização, contagem e aritmética, controlando, por meio de módulos de entradas e saídas, vários tipos de máquinas ou processos.

# Aplicação na indústria

- CLP's são comumente usados na indústria, por suportar muito bem o ambiente do "chão de fábrica" (repleto de trepidações,sujeira, resíduos químicos)cuja característica básica é a robustez. As aplicações industriais necessitam de algum tipo de controlador lógico eletrônico e utilizam um CLP.
- Painel de comando

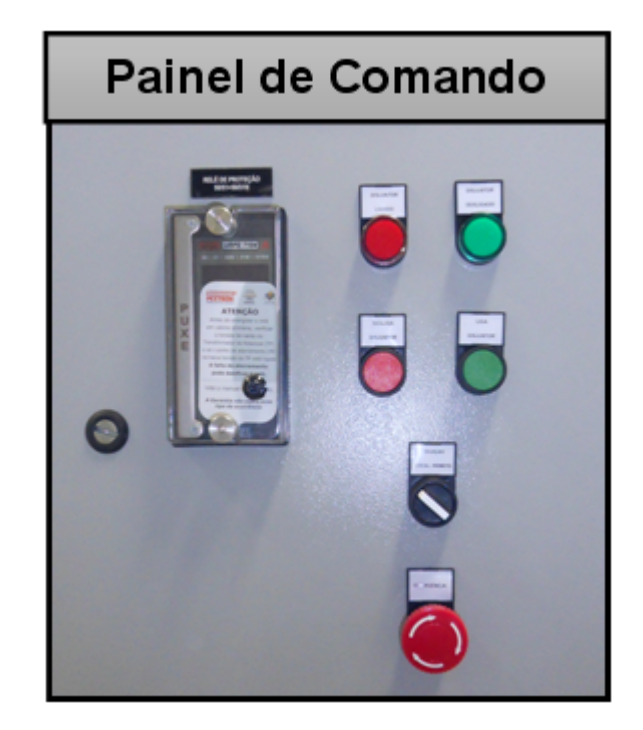

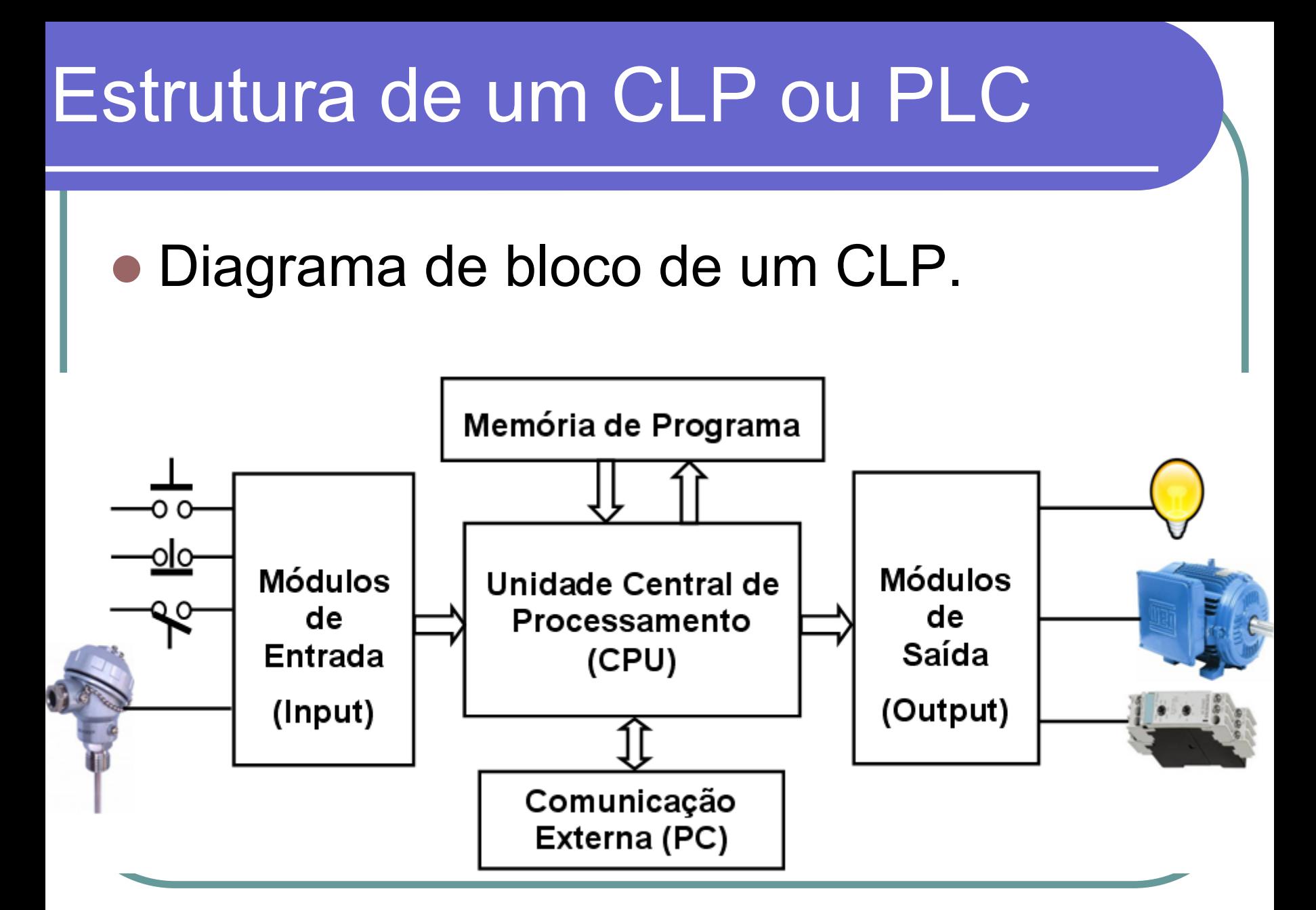

### Ciclo básico de um CLP

- Os CLP's modernos são baseados em sistemas microprocessados (utilizando um ou mais microcontroladores
- z O ciclo básico de um CLP (chamado de **varredura** ou *scan*) consiste basicamente de três operações:
- Leitura do valor das entradas (que podem ser analógicas ou digitais);
- **Execução da programação lógica;**
- Atuação nas saídas (comandar equipamentos do processo).

# Ciclo de varredura (scan cycle)

z Tempo para execução do ciclo de varredura (*scan cycle*) com as três etapas básicas (tipicamente de 1 a 100 milisegundos dependendo da complexidade do programa e da velocidade da CPU).

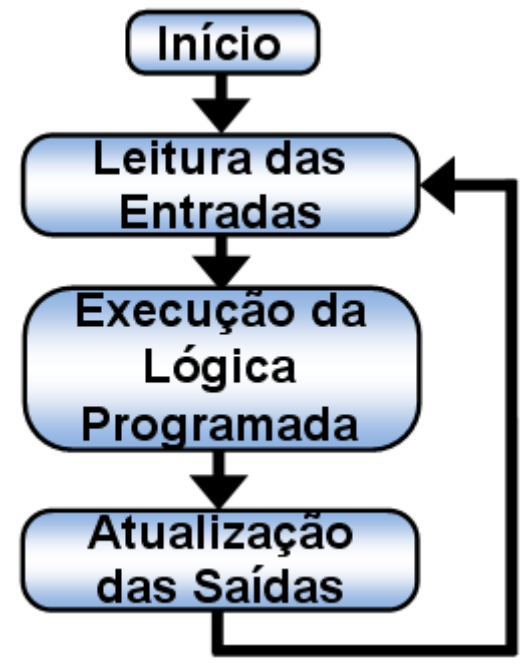

#### Componentes do CLP

• Na verdade pode-se entender um CLP como uma caixa preta repleta de centenas (ou milhares) de relés de entrada e saída (I/O), contadores, temporizadores, e locais de armazenamento de dados. Esses relés e contadores não existem de fato, mas são na verdade simulados por software. Os relés internos são simulados por registradores internos.

#### Funções de cada componente

- **Relés de entrada** esses elementos são conectados com sinais do mundo externo e recebem sinais das chaves, sensores, botoeiras. Tipicamente estes elementos não são relés eletromecânicos, mas transistores com isolamento óptico;
- z **Relés de uso interno** estes elementos não recebem sinais do mundo exterior e também não são relés reais, são relés simulados por software e são utilizados na execução do programa (software) de controle;
- **Contadores** esses elementos também fazem parte do sistema operacional do CLP, podem ser programados para contar o número de pulsos proveniente de uma entrada (externa ou interna);

#### Funções de cada componente

- z **Temporizadores (***timers***)** esses elementos também fazem parte do sistema operacional do CLP e podem contar tempo (a partir de pulsos externos ou internos);
- O **Relés de saída (***coils***)** - esses elementos são conectados ao mundo externo (às saídas) e são chaves de hardware, enviando contatos de liga/desliga a solenoides, leds, motores, etc. Eles podem ser transistores, relés ou triacs:
- O **Memória de dados (***data storage***)** - esses elementos são tipicamente registradores utilizados para armazenar dados. São utilizados para armazenamento temporário de estados ou para operações com dados.

# Ligação com Relés

- Como o objetivo fundamental dos CLP's é substituir painéis de relés, vamos entender o funcionamento dos relés na lógica de controle.
- **Informalmente um relé pode ser entendido** como uma chave magnética. Ao aplicar uma tensão a uma bobina, um campo magnético é gerado. Este campo magnético puxa os contatos dos relés fechando o circuito. Esse contato funciona como uma chave, permitindo (ou não) o fluxo de corrente entre dois pontos.

# Diagrama relé contato reversível

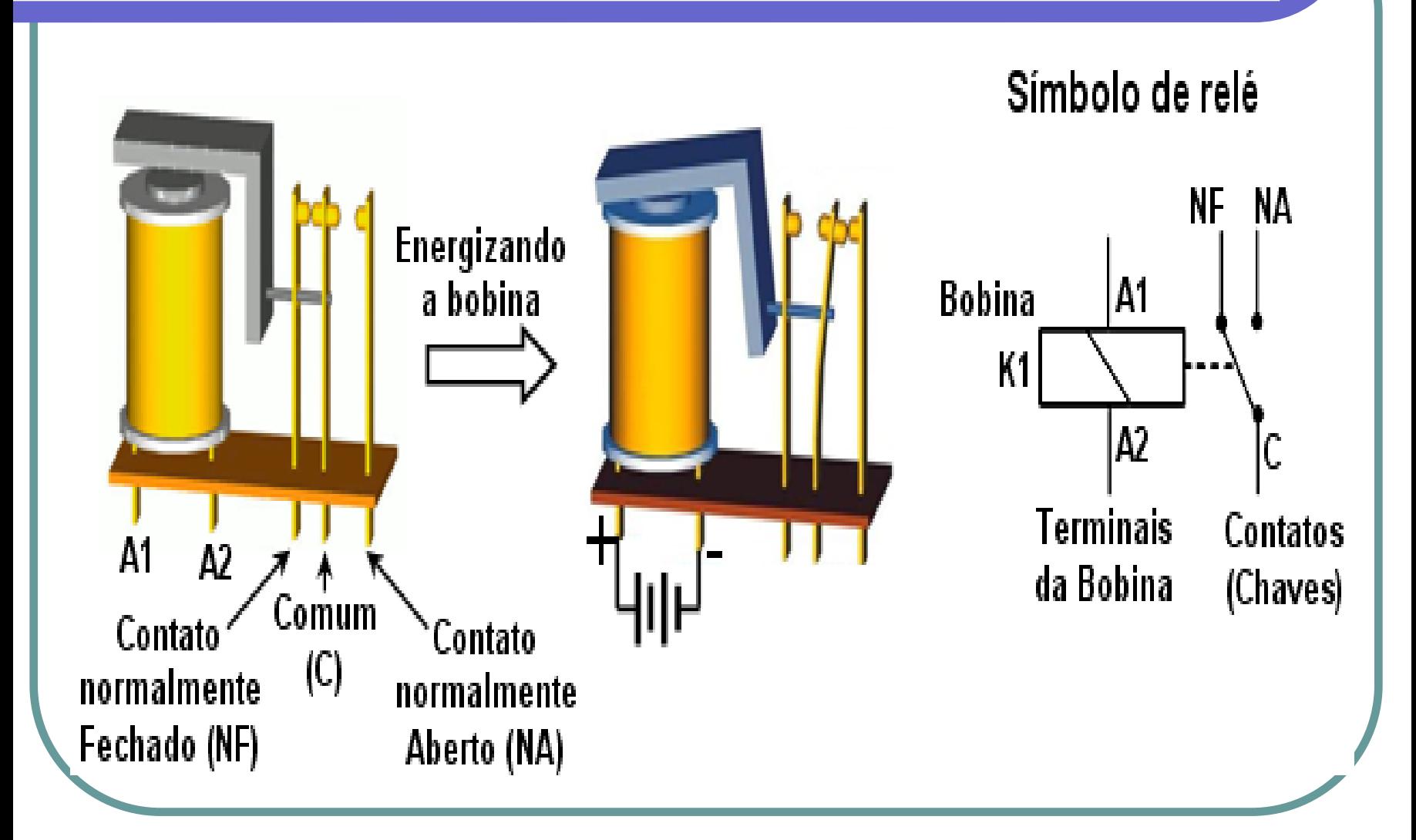

# Diagrama de comando de motor

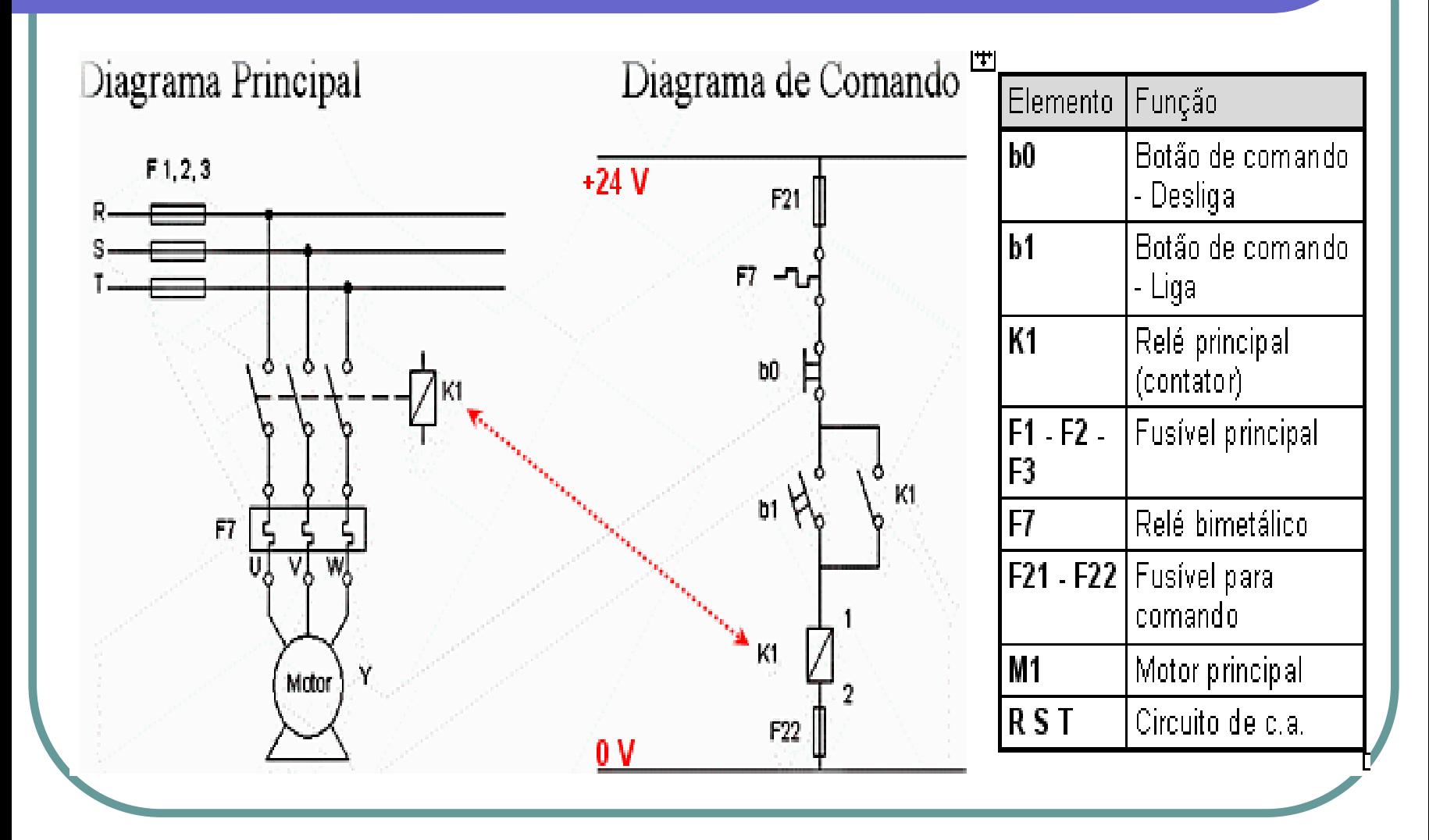

# Linguagem de programação

#### **Diagrama Ladder**

• O diagrama Ladder consiste em um desenho formado por duas linhas verticais, que representam os pólos positivo e negativo de uma bateria, ou fonte de alimentação genérica. Entre as duas linhas verticais são desenhados ramais horizontais que possuem chaves. Estas podem ser contatos normalmente abertos, ou fechados representam os estados das entradas do CLP. Essa representação é muito similar diagrama elétrico baseado em relés.

### Similaridade diagrama elétrico

**• Para transformar um diagrama elétrico de relés em** diagrama Ladder basta transferir a lógica das colunas do diagrama elétrico em linhas do Ladder. A **Figura 5** apresenta um diagrama de elétrico de partida direta de uma carga. A **Figura** representa a mesma lógica em diagrama Ladder da partida direta de uma carga.

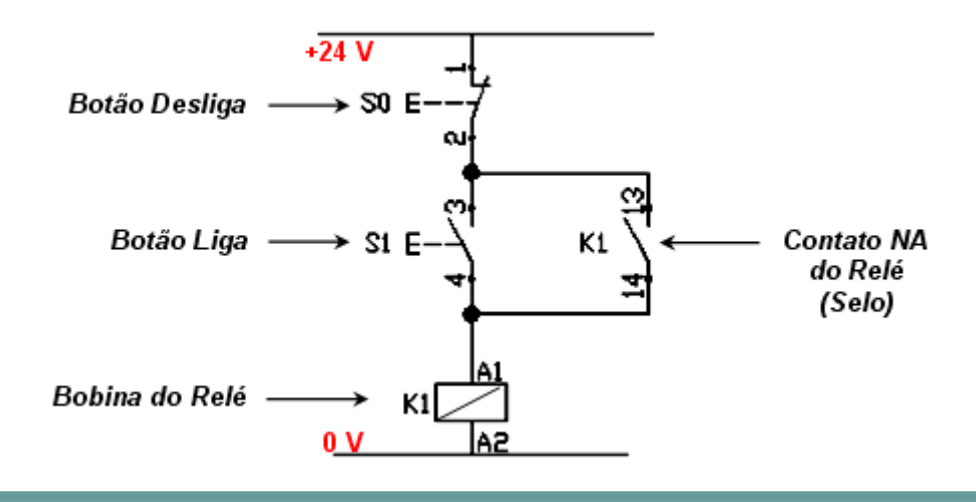

# Diagrama ladder partida direta

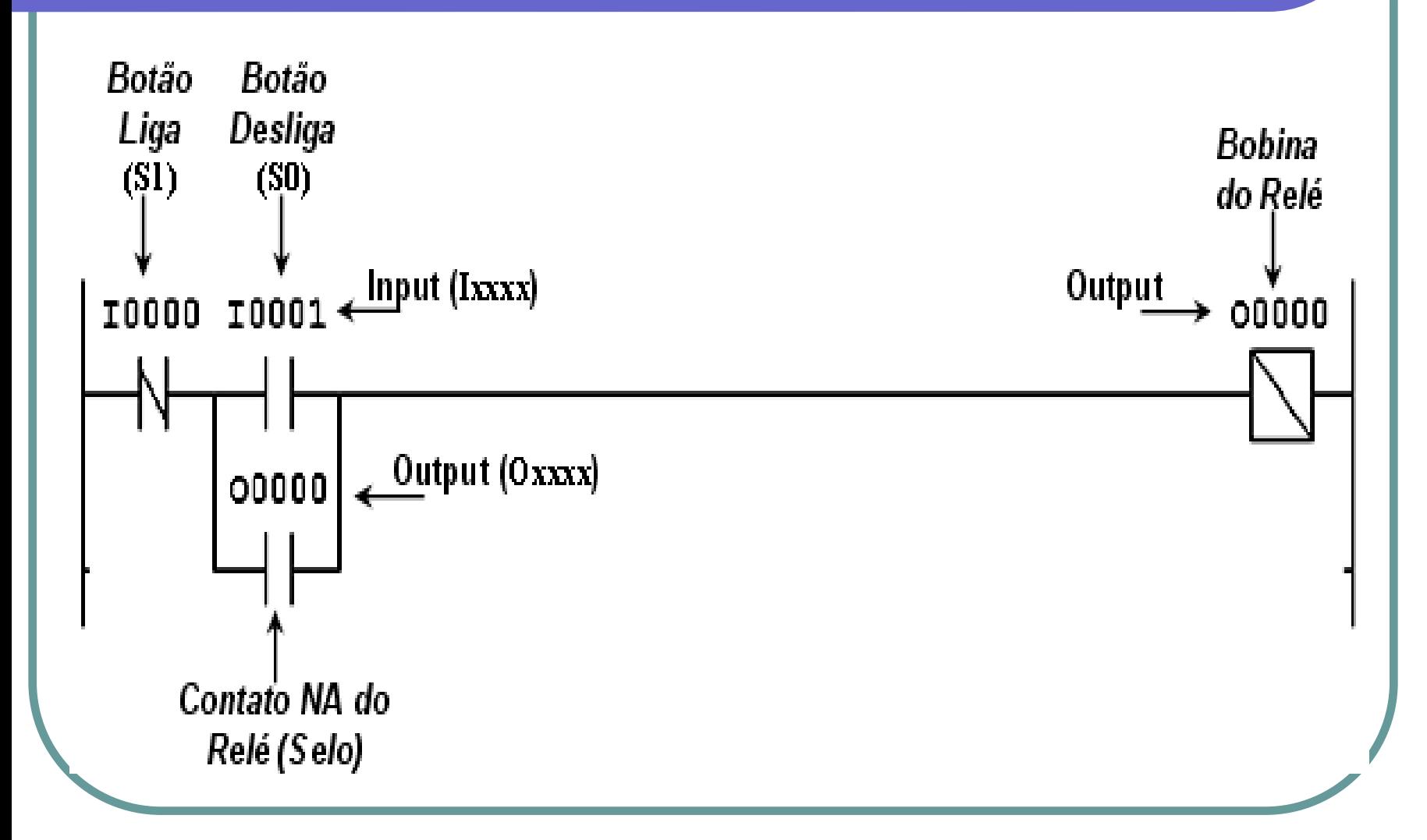

- O diagrama Ladder (ou linguagem Ladder) é baseado em símbolos que representam bobinas, entradas, saídas, contato, etc. Não é preciso especificar o tipo de entrada/saída, o CLP só se importa pela função da porta.
- z **Elementos básicos da linguagem Ladder:**
- **Bateria:** A bateria é representada por um símbolo que é comum a todos os diagramas Ladder: duas barras verticais de cada lado do diagrama. A barra da esquerda pode ser vista como voltagem positiva e a da direita como sendo o terra da alimentação. Pense no fluxo de corrente (isto é, do programa) na direção da esquerda para a direita.

• Contato normalmente aberto (NA) ou contato NO.

- z**Entradas (***In***):**
- z **Contato Normalmente Aberto (NA)** ou *Contact NO***:** O símbolo para entrada segue abaixo. Ele pode ser entendido como uma chave aberta. Este símbolo é utilizado como o contato de uma chave ou de um relénormalmente aberto.
- $\bigcirc$  Este símbolo é utilizado quando um sinal é necessário para o símbolo "ligar" (por exemplo, uma chave ser fechada). Quando a entrada real está ligada, dizemos que esta instrução é Verdade (ou que esta em "estado lógico 1").

# オブト

- Contato normalmente fechado (NF) ou contato NC.
- z **Contato Normalmente Fechado (NF) ou** *Contact NC***:**  Esta instrução representa um contato fechado ou "examine se fechado" (XIC) (i.e. examine se a entrada está fechada). No caso de um relé seria o equivalente a um contato normalmente fechado.
	- Esta função é utilizada quando um sinal de entrada não precisa estar presente para o símbolo "ligar". Quando o sinal de entrada está desligado, dizemos que esta instrução é Verdade. O CLP examina a entrada para um sinal de "desligado" (chave aberta). Se a entrada está fisicamente desligada o símbolo representa estado lógico 1.

z

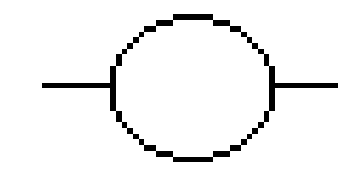

#### $\bullet$  Bobina aberta.

- z**Saídas (***Out***):**
- z **Bobina Aberta ou** *Coil Open***:** O símbolo para saída segue abaixo. Ele pode ser entendido como resultado de uma sequência lógica de chaves que resultot na ativação da bobina do relé (ou ligou um Led). Este símbolo é utilizado como a bobina de um relé.
- z Quando há um caminho de instruções verdadeiras precedendo este símbolo no diagrama Ladder, ela será Verdade. Podemos pensar nesta instrução como um sinal de saída normalmente aberto. Pode ser utilizada para representar as bobinas internas do CLP ou saídas externas.

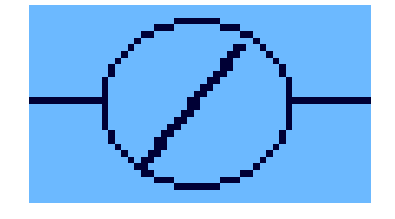

#### **• Bobina fechada.**

- z **Bobina Fechada ou** *Coil Closed***:** Esta instrução representa a negação do estado de Bobina Aberta, sendo representada como um relé normalmente fechado, conforme o símbolo seguinte.
- z Quando há um caminho de instruções Falsas precedendo este símbolo no diagrama Ladder, ele será Verdade (i.e. estará fisicamente "ligado"). Podemos pensar nesta instrução como um sinal de saída normalmente fechado. Pode ser utilizada para representar as bobinas internas do CLP ou saídas externas.

#### Funções especiais

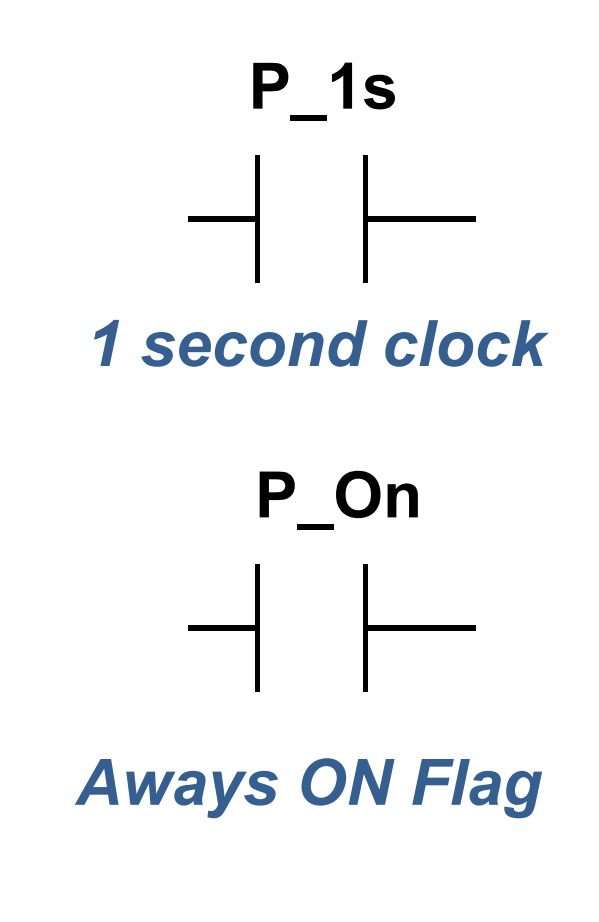

- z **Contato Relógio (1 segundo):**  Essa função fornece um contato temporizado que fecha a cada 1 segundo (permanece 0,5 s aberto e 0,5 s fechado). Ela pode ser entendida como um relógio (similar ao temporizador do pisca de automóveis).
- z **Contato Sempre Ligado:** Essa função fornece um contato sempre fechado. Ela pode entendida como uma ativação constante de um linha do Ladder.

#### Endereçamento dos componentes

- **Deve-se associar um endereço para cada símbolo do** diagrama Ladder. Esse endereço pode ser o número de um borne do cartão de entrada (0.00 a 0.15) ou um borne do cartão de saída (1.00 a 1.15) para os sinais de entrada e saída.
	- z Pode ainda utilizar posições da memória do CLP como endereço de entrada ou saída (W000.00 a W511.15). O CLP utilizado permite endereçar até 512 posições de memória de trabalho (tipo W000 a W511), sendo que em cada posição existem 16 bits, que podem ser acessados individualmente com o número depois do ponto do endereço (por exemplo: W1.00 é <sup>o</sup> bit 0 da endereço de memória 1 e W10.15 é o bit 15 do endereço de memória 10).

# Configuração do CLP

- O Acessar ao programa CX-One e clicar em Cx-Programmer: o aplicativo CX-Programmer (do pacote Cx-One) permite configurar uma nova programação para os CLP's da família OMRON. A partir da barra inferior do Windows no menu **Iniciar => Programas** => **Omron => Cx-One => Cx-Programmer**.
	- $\bullet$ Obter a configuração do CLP: esse CLP possui auto-detecção da sua configuração (ferramenta **Direct-Online**). Com o cabo USB conectado à porta de entrada da CPU do CLP, carregar a configuração do mesmo via software, conforme mostrado nas **Figuras**, portanto, na barra superior clicar em *PLC* => *Auto Online* => *Direct Online, comunicação USB* e clicar em *Connect*

### Comunicação direct online

#### • Clicando direct online

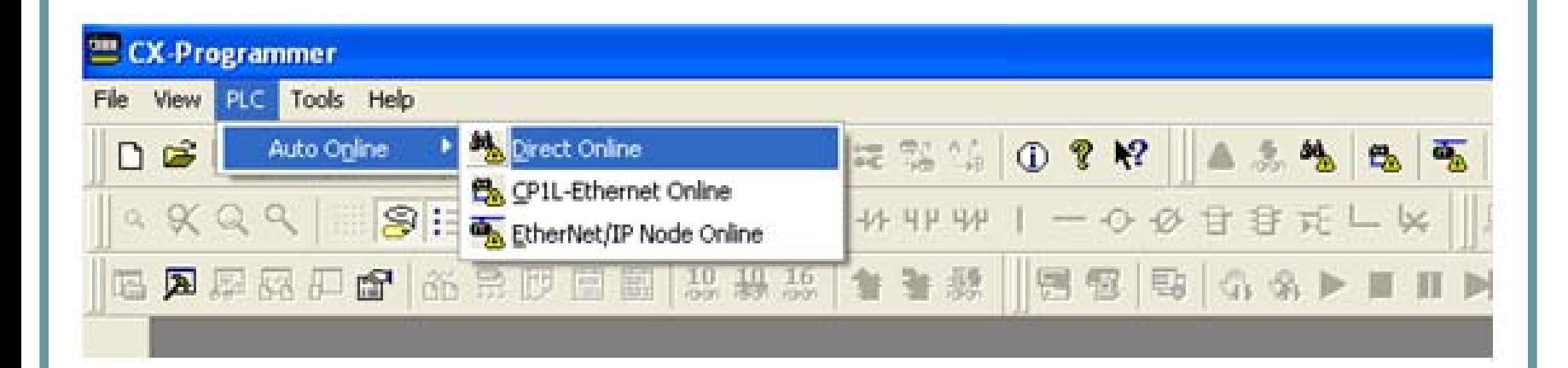

Estabelecendo a comunicação direta com o CLP

## Comunicação com CLP via USB

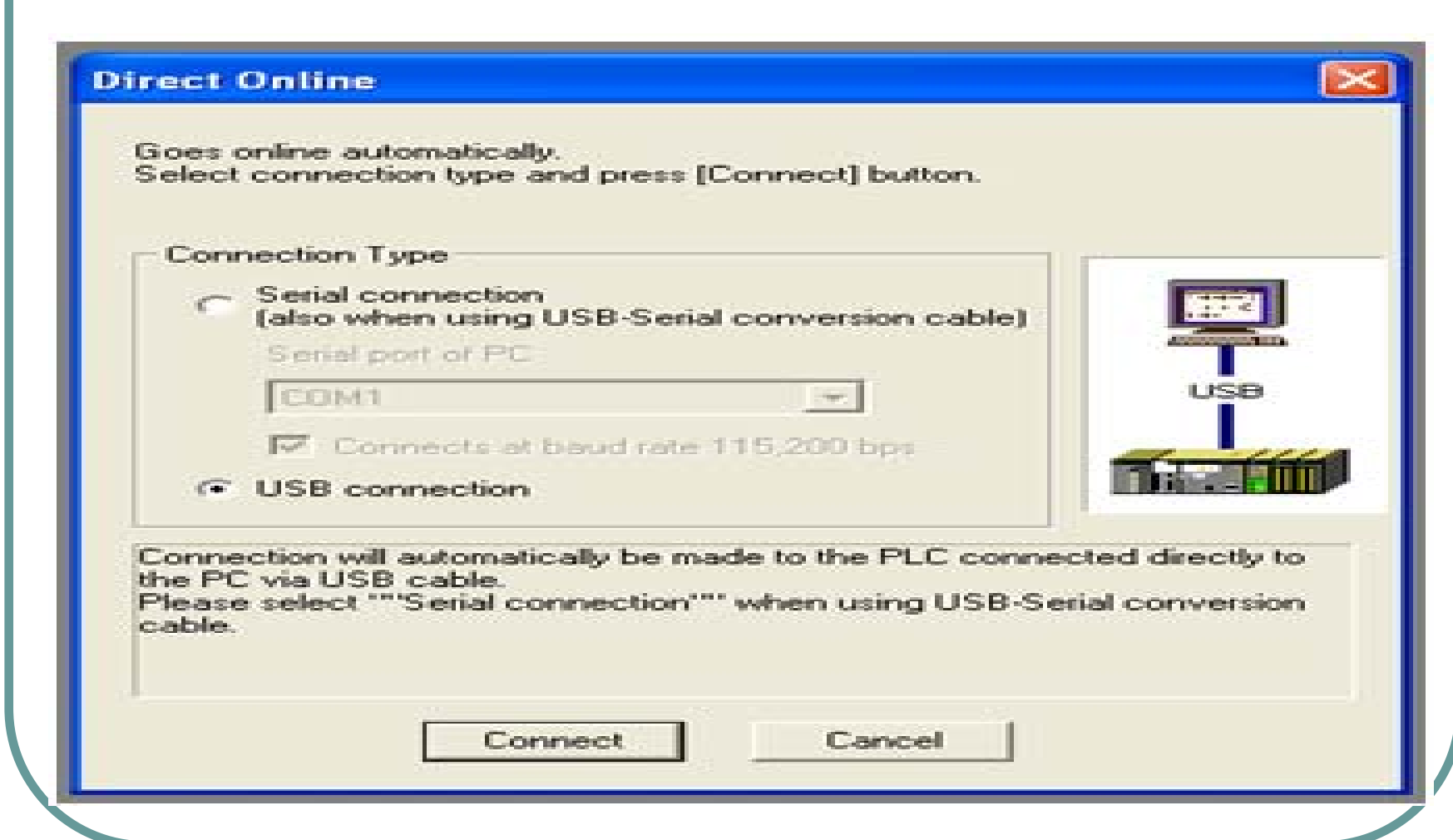

## Iniciando um projeto CLP

O **Não transferir a programação existente no CLP:** A janela apresentada na **Figura** deve ser respondida com a opção *NO*. O botão *YES* transfere a programação existente no CLP para o software programação, com as configurações e/ou programas existentes no CLP e as Tabelas de Entradas e Saídas (I/O Table). O botão *NO* não transfere a programação permitindo iniciar um novo projeto.

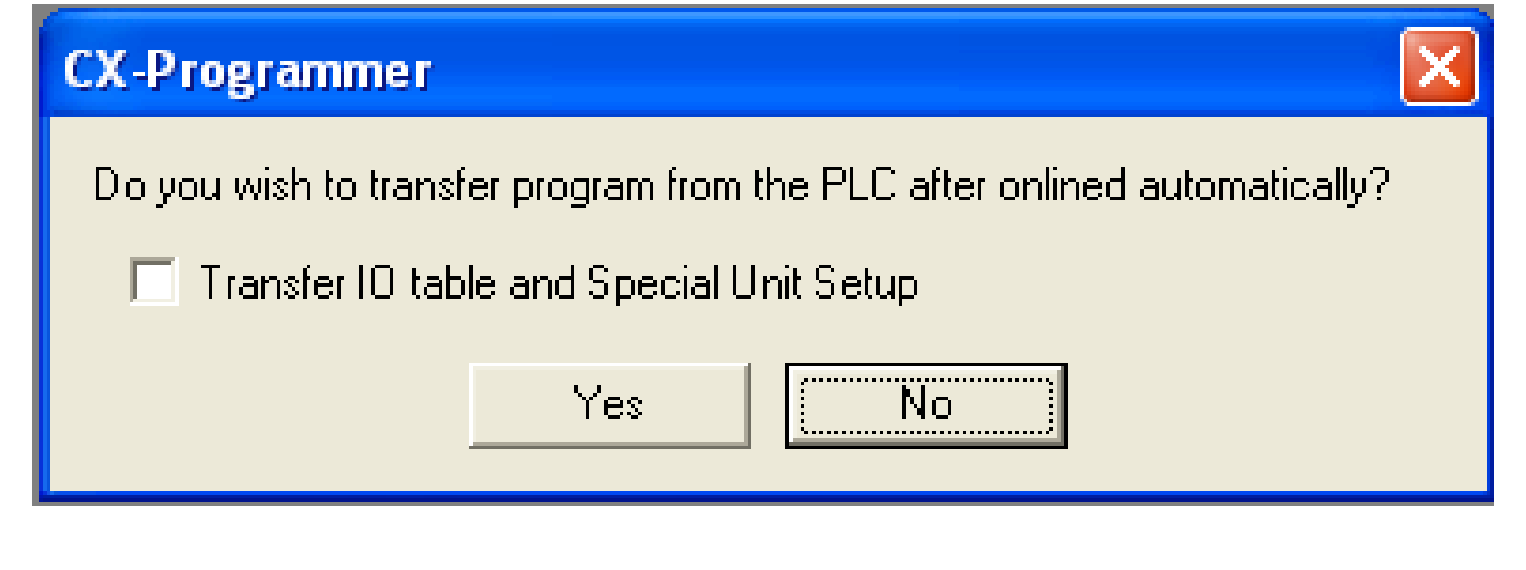

#### Criando uma nova programação

3.4 Configurar uma nova programação: a partir área de trabalho da janela de projeto (**Project**) selecionar a configuração de um novo programa para o CLP, conforme indicado na Figura 10, selecionando a opcão New PLC1/CJ2M1 Monitor Mode identificando o tipo de CLP (CJ2M) e o modelo da CPU (CPU31). Para selecionar essa opção pode-se clicar duas vezes em NewPLC1/CJ2M] ou, opcionalmente, clicar com o botão direito do mouse, e selecionar a opcão Properties. Para alterar o tipo de CPU clicar com o botão direito do mouse e selecionar Change => Device Tipe => Settinas.

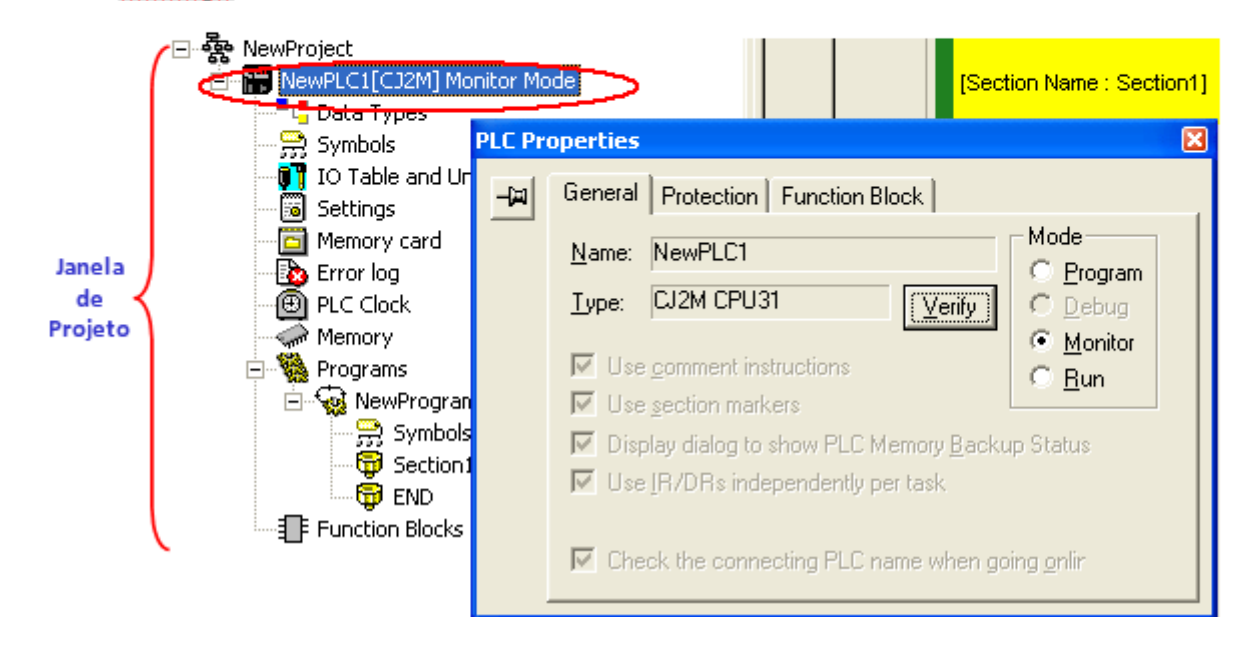

# Transferindo o programa p/ CLP

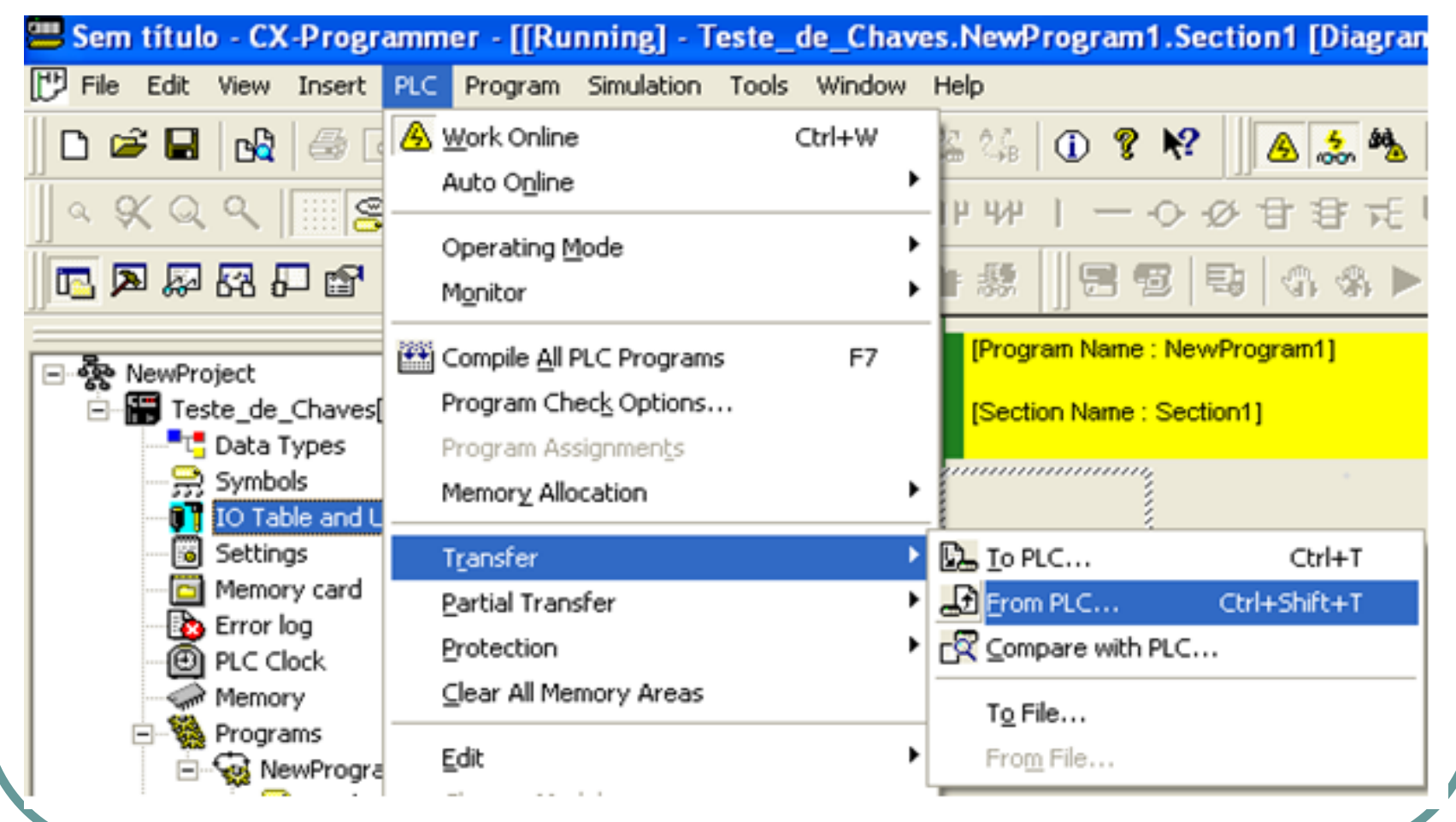

# Transferindo configuração I/O

Selecionar a transferência da configuração de I/O a partir do CLP: na janela de opções de transferência (Figura 12) selecionar somente a opção IO Table, e clicar em OK, desta forma, as informações de configuração dos módulos de entrada e saída existentes serão transferidas para o programador do PC (CX-Programmer).

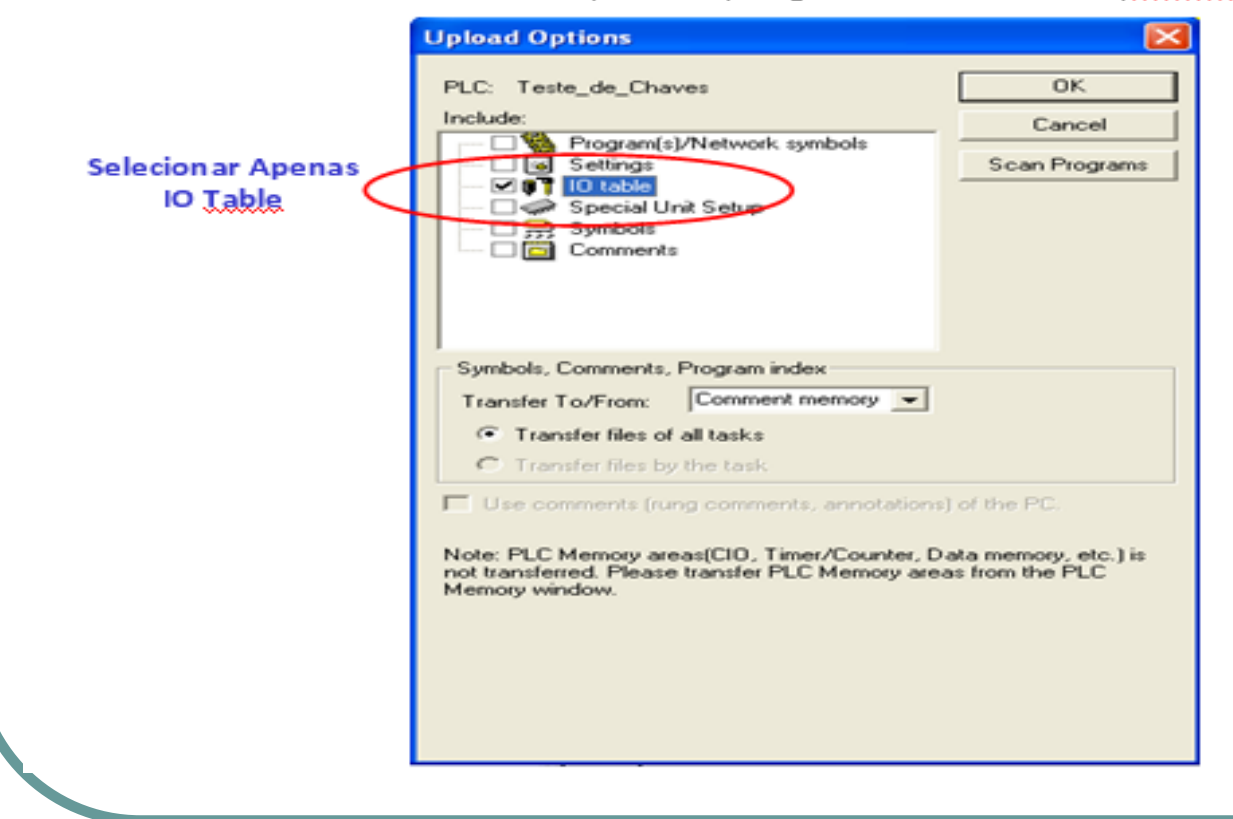

#### Verificação da transferência I/O

Verificar a transferência da configuração de E/S a partir do CLP; para verificar se a 3.7. transferência de configuração está correta deve-se, a partir da área de trabalho da janela de projeto, clicar duas vezes na opcão *IO Table and Unit Setup*, conforme indicado na Figura 13. A seguir na ianela de *PLC IO Table* clicar no símbolo **B** da linha *[0000] Main Rack* para expandi-la e verificar se a configuração dos slots 00 a 03 está conforme indicado na Figura 13. Caso negativo repita os passos a partir do item 3.5 .

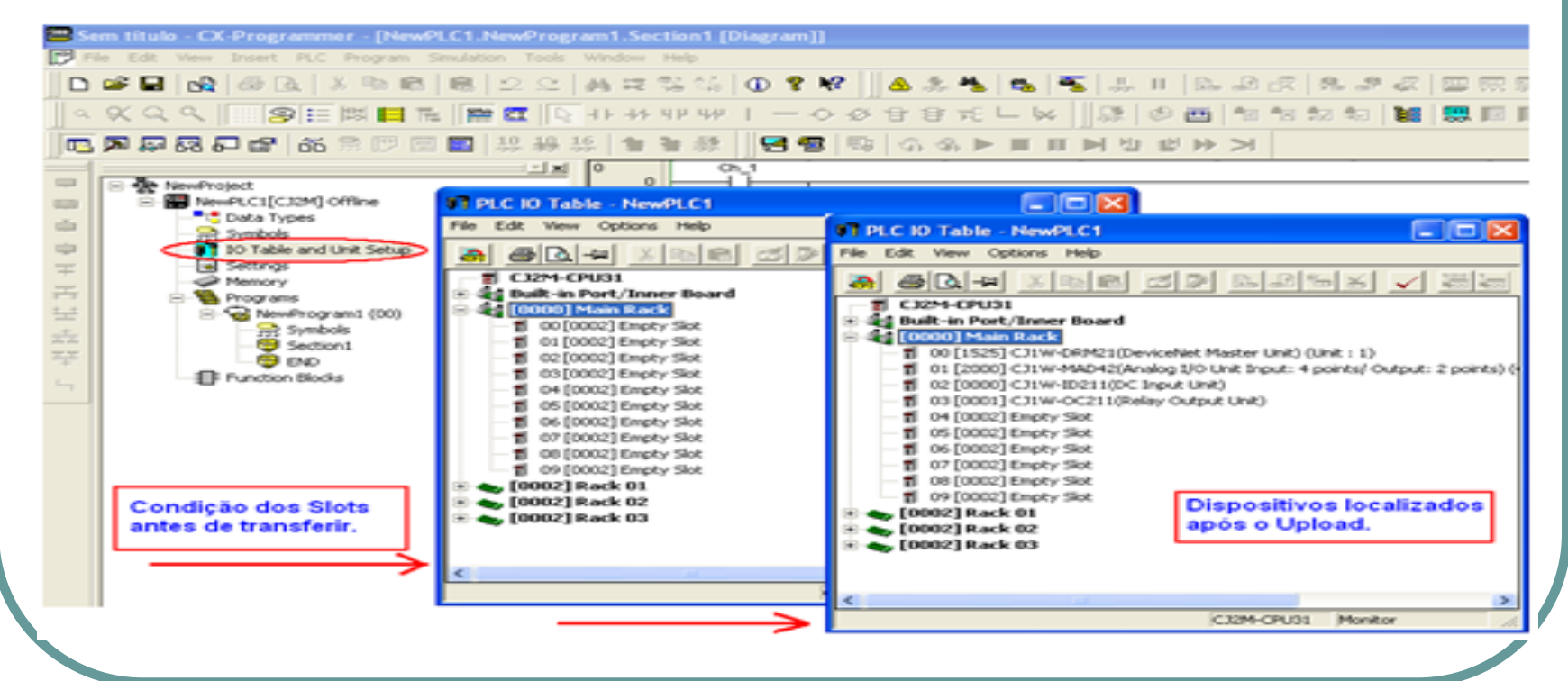

### Programando em off-line

 $3.8<sub>1</sub>$ Iniciar a programação Ladder (condição **Offline**): para a construção do diagrama Jadder (programa lógico) **é necessário que o software de programação não esteja**. sendo executado no CLP, <u>ou seja **é necessário**</u> que o Cx-Programmer esteja na condição *Offline*. Para ajustar essa condição clicar na barra superior em *PLC* => Work Online, conforme representado na Figura 14, observar que, na parte inferior da tela, será mostrada esta condição (neste caso NewPLC1 - Offline). Atenção: o comando **Work Online** inverte a condição (Online  $\leftrightarrow$  Offline) a cada clique do mouse nessa opção.

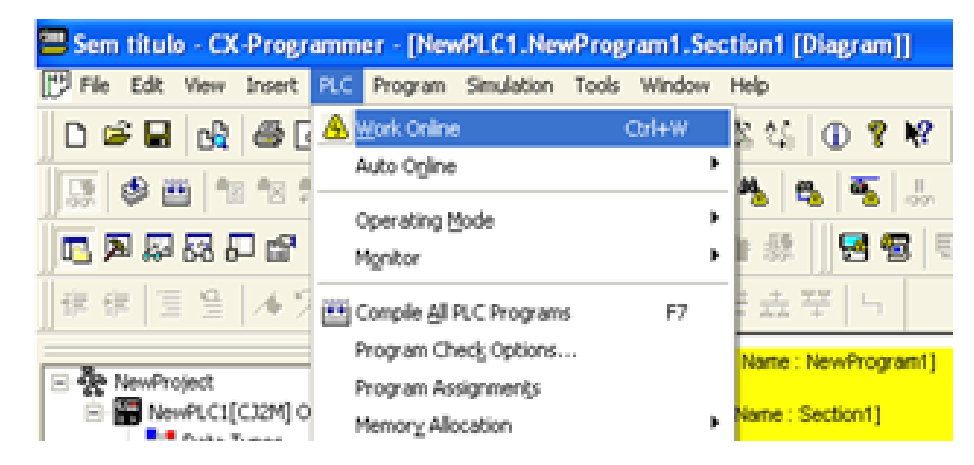

Figura 14: Colocação do programador em *Offline* (isolado do CLP)

# Edição da lógica ladder

 $3.9 -$ Abrir a seção de trabalho para edição da lógica Ladder: a **Figura 15** demonstra a inserção de uma entrada lógica (Chave CH, 0.00) na primeira linha de comando do Ladder. Essa operação é realizada freguentemente e para realiza-la deve-se abrir a área de trabalho na janela de projeto. Selecionar a opção Section1, executar um duplo nessa opção para que ocorra a habilitação da barra de componentes (na parte superior da janela) e do ambiente de edição destes componentes (Bobinas, Contatos, Bloco de função, etc.). Opcionalmente, clicando-se com o botão direito do mouse na opção Section1 selecionar Open para habilitação da edição do diagrama Ladder nessa seção.

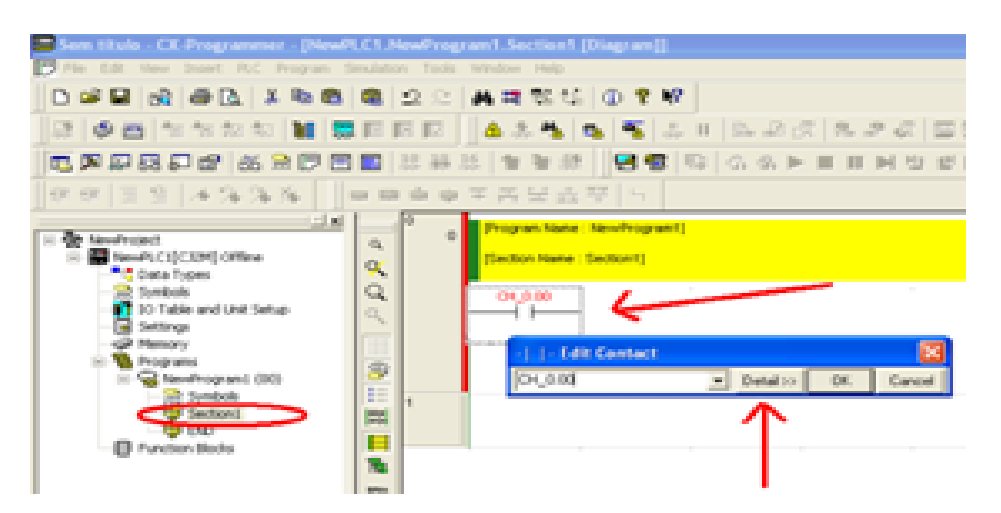

Figura 15: Abertura de seção de programação do diagrama Ladder

#### Inserindo componentes

- O Inserir elementos lógicos: para adicionar um elemento deve-se posicionar o cursor na posição da linha do Ladder desejada e selecionar o elemento da Barra de Componentes ou na opção *Insert* => *Contact* na barra superior do programa. Ao adicionar um **Contato**, , ou uma **Bobina**, , abre-se uma janela que correspondente à configuração do elemento selecionado.
	- O Na janela *New Contact* existe um botão de rolagem que permite a seleção de um elemento já existente na Tabela de Símbolos Globais (*Symbols*), o mais comum é configurar um novo símbolo. A sequência de <u>números de 1 a 7</u> indicam a sequência de passos para configurar um **novo Contato** de entrada (*New Contact*) que está sendo inserido:

#### Inserindo componentes

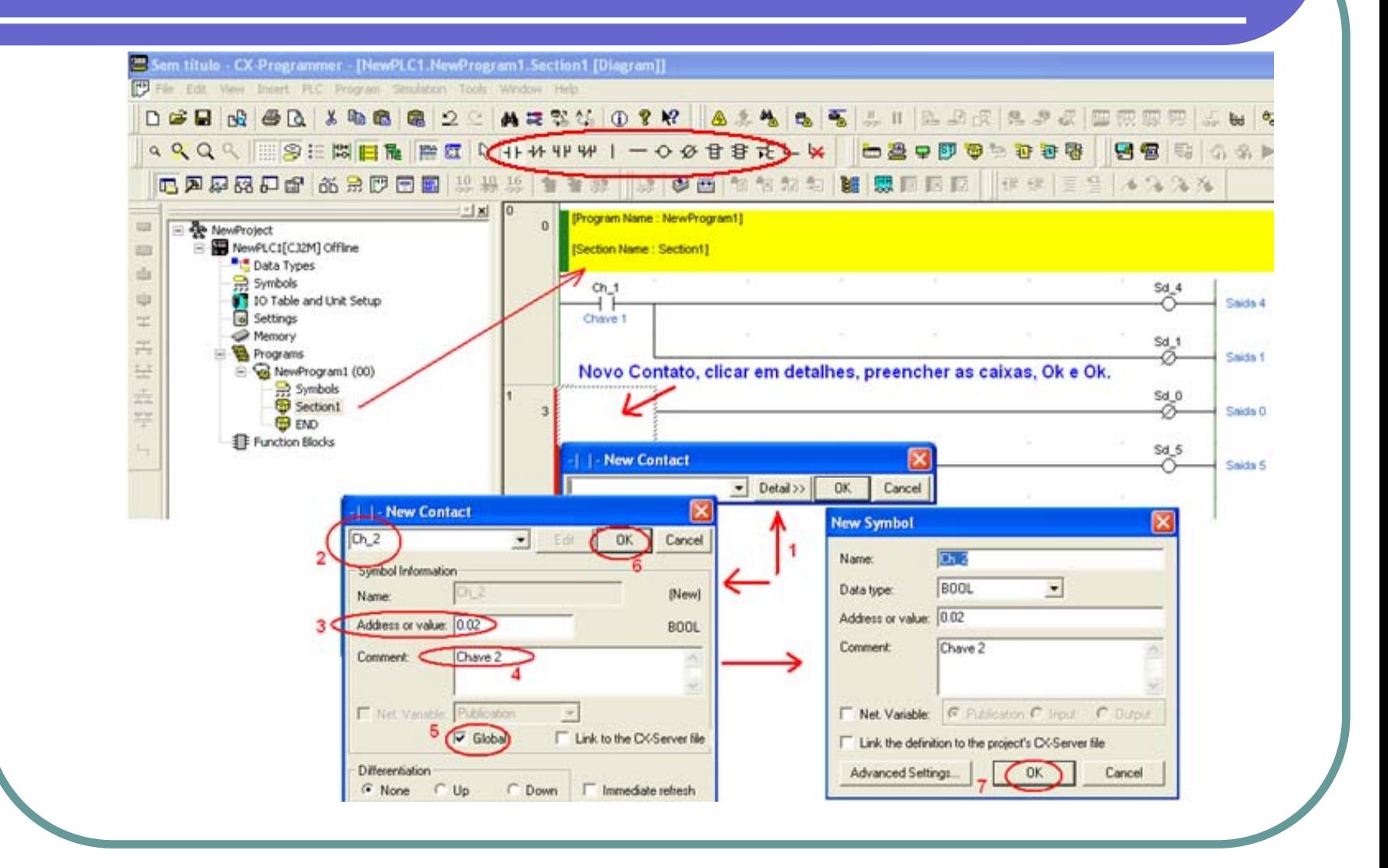

# Seqüência p/ inserção programa

- z1 – Clicar no botão *Detail*;
- z 2 – Definir um nome para o novo contato (deve ser um **mnemônico** com um único conjunto de caracteres, sem espaço, sem caracteres especiais, apenas vogais, consoantes e números). No exemplo o contato NA é definido como **Ch\_2**;
- $\Box$  3 – Definir um endereço para esse contato. Como é um contato de entrada deve estar alocado na placa de endereço 0, onde existem quatro chaves (CH\_0 a CH\_3) já conectadas (endereços 0.00, 0.01, 0.02 e 0.03). No exemplo o contato Ch  $2 e^{\frac{1}{2}}$  é associado ao endereco **0.02**;
- z 4 – Inserir um comentário associado ao contato, este será visualizado no Ladder e pode conter vários conjuntos de caracteres com espaço e qualquer tipo de texto. No exemplo o contato Ch\_2 possui o nome de **Chave 2**;
- z 5 – Definir a variável como global para que a mesma apareça na tabela de símbolos (*Symbols*) do projeto, para isso basta marcar a opção *Global*;
- z6 – Fechar a configuração clicando em *OK*;
- $\bigcirc$ 7 – Abre-se uma nova janela com a configuração final para ser confirmada com *OK*;
- $\sqrt{2}$  A inserção de saídas (**Bobinas**) segue a mesma sequência anterior, porém o endereço de identificação deve estar alocado na placa de endereço 1, onde existem seis Led's já conectados: dois Led's Vermelhos (endereços 1.00 e 1.01), dois Led's Amarelos (endereços 1.02 e 1.03) e dois Led's Verdes (endereços 1.04 e 1.05).
- z A seleção de uma nova posição para inserção de outro elemento pode ser feita com as teclas de navegação ←↑↓→. A inserção de linhas ligando os elementos é realizada com as teclas *Ctrl* <sup>+</sup>←↑↓→

## Salvando o programa

- O Salvar o programa: depois de editado o programa contendo o diagrama Ladder deve ser salvo. Na barra superior da janela do programador selecionar a opção *File* => *Save As* e salvar o programa em uma pasta particular.
	- O Preparar a transferência do programa para o CLP (condição *Online*): após a construção do diagrama Ladder é necessário transferir a lógica para o CLP. Para essa operação **o software de programação CX-Programmer deve estar na condição** *Online* com o CLP. Para sair da condição *Offline* deve-se clicar em *PLC*, => *Work Online*, conforme a **Figura**, estabelecendo a condição *Monitor Mode*, que deve ser constatada na parte inferior da janela CX-Programmer.

### Salvando o programa

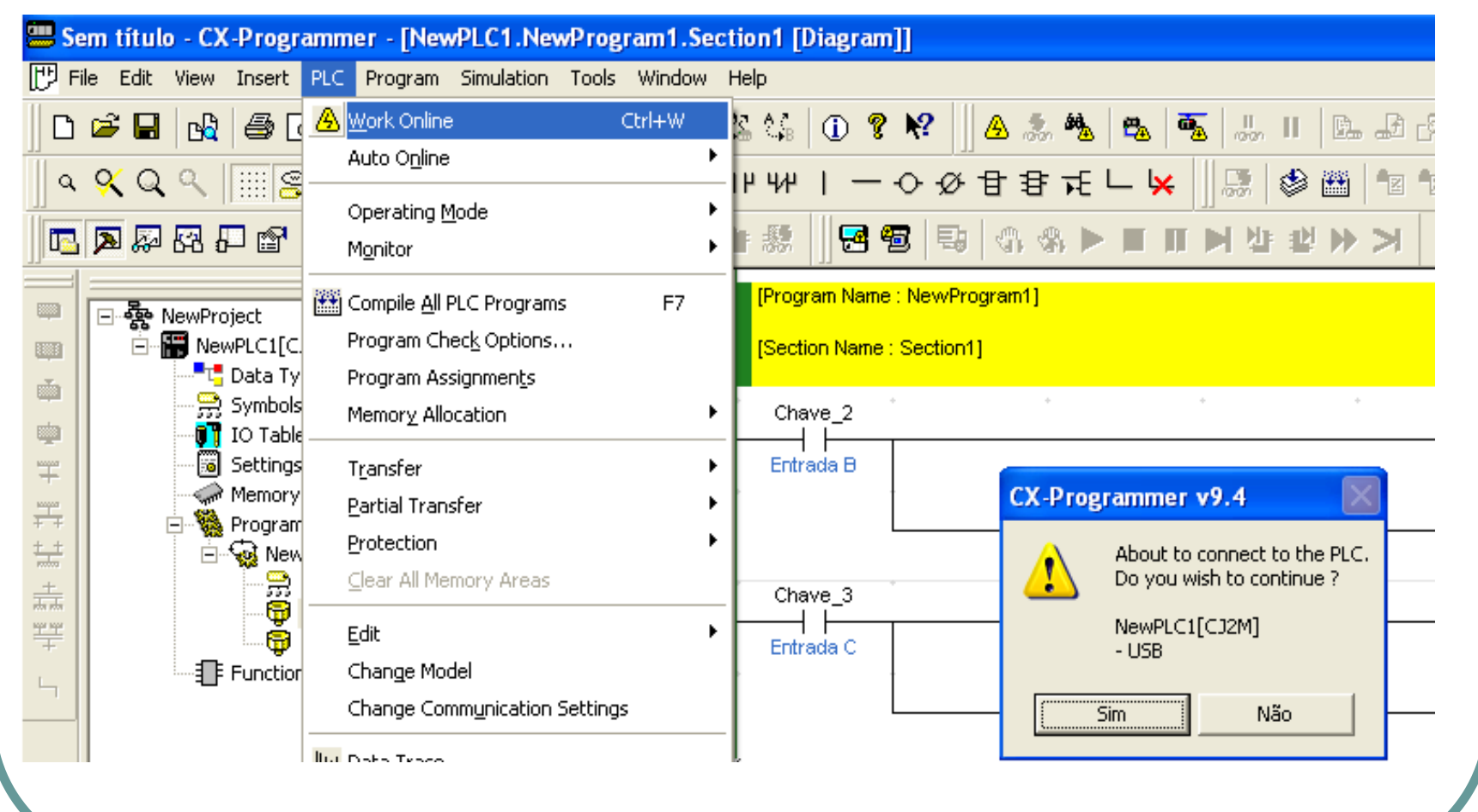

### Transferindo o programa CLP

3.13 Transferir o programa para o CLP; após a colocação do CX-Programmer na condição **Online** com o CLP clicar em **PLC** => **TRANSFER** => **TO PLC** (Figura 18), na janela sequinte clicar em *TRANSFER ALL.* As ianelas subsequentes são de confirmação da transferência uma vez que esta deve apadar a programação atual do CLP e substituíla pelo novo programa. Clicar em **SMI** em todas as janelas, conforme indicado nas ianelas 1, 2 3 e 4 da **Figura 18**. Ao final da operação toda a lógica e a configuração realizada no PC são transferidas ao CLP.

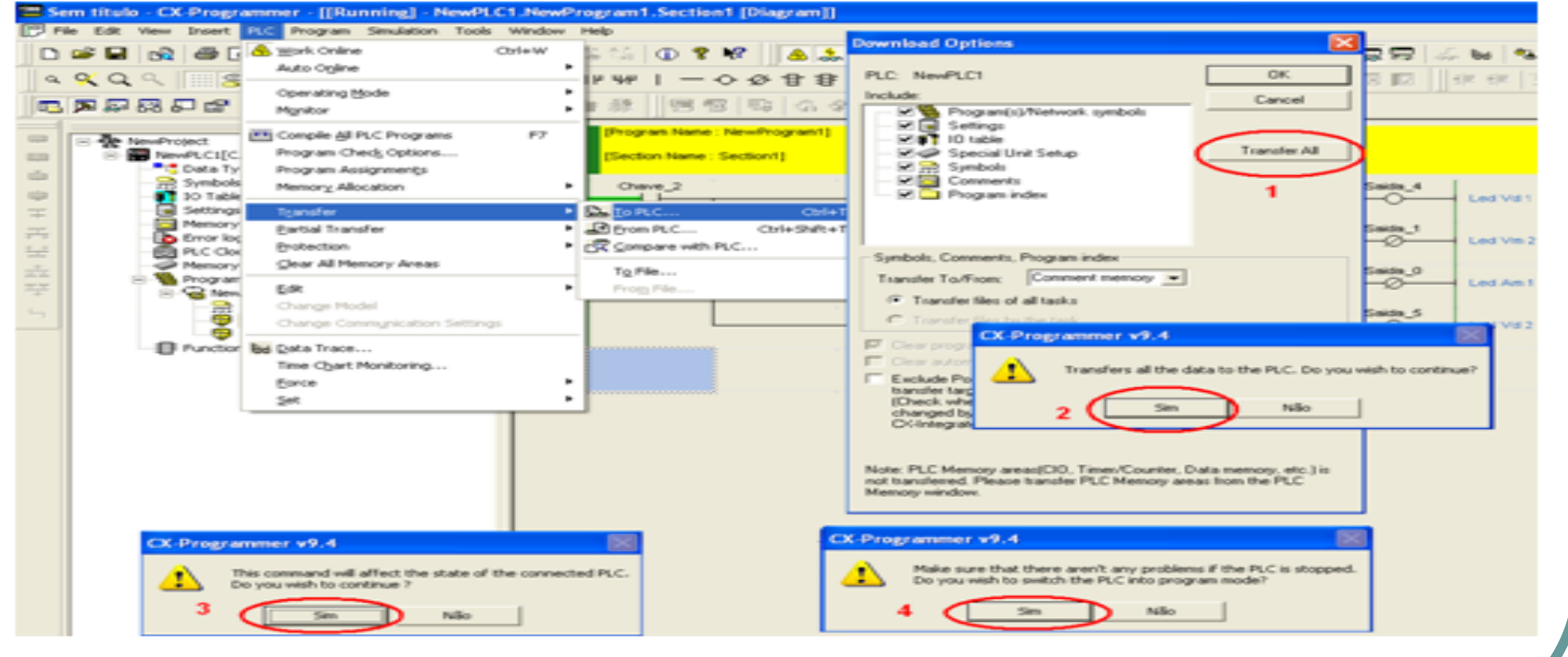

Figura 18: Seguência para transferência do programa Ladder para o CLP

#### Parte experimental

#### **EXPERIÊNCIA 11 / 12 – CLP E LINGUAGEM LADDER**

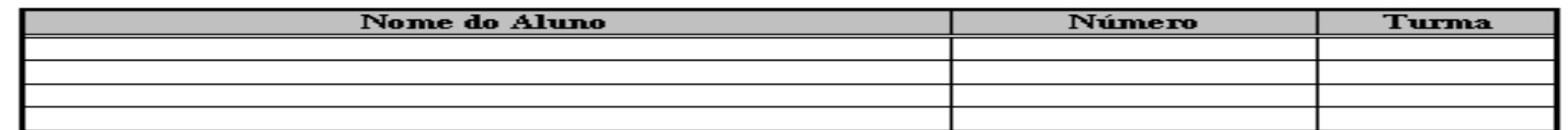

#### Parte Prática

#### thictives:

- Compreender os conceitos de um Controlador Lógico Programável (CLP);
- Executar a configuração básica de um CLP;
- Familiarizar-se com a linguagem Ladder.

#### Haterial Necessária

- KIT com PLC OMRON CJ2M e interface de 6 Leds e 4 Chaves (Figura 19)
- Fonte de alimentação de 24V e cabos de conexão.

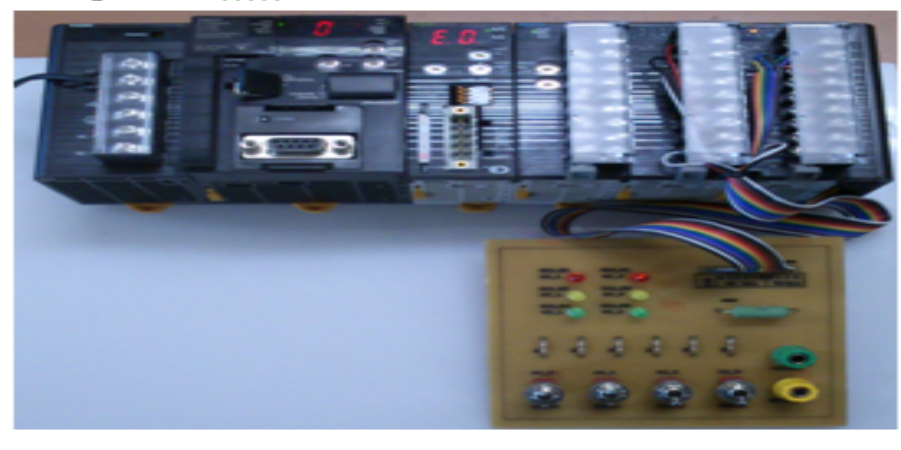

#### Procedimento experimental

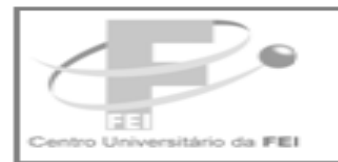

Centro Universitário da FEL Fundação Edu cacional Inaciana P.e. Sabóia d e Medeiros

CURSO DE ENGENHARIA ELÉTRICA - AUTOMACÃO EL4130 - LABORATÓRIO DE ENGENHARIA DE AUTOMACÃO II.

#### Procedimento Fraerimental

Sequindo os procedimentos descritos no item 3 programar as lógicas de controle solicitadas nos itens seguintes utilizando o diagrama Ladder, Implementar cada Iógical utilizando o CLP disponível e o módulo com 4 Chaves e 6 Led's.

As Chaves e os Led's já estão conectados respectivamente aos módulos de entrada (endereco [0000] no Main Rack [0000]) e saída (endereco [0001] no Main Rack [0000]) do CLP. A Figura 20 mostra os enderecos de cada Chave e Led.

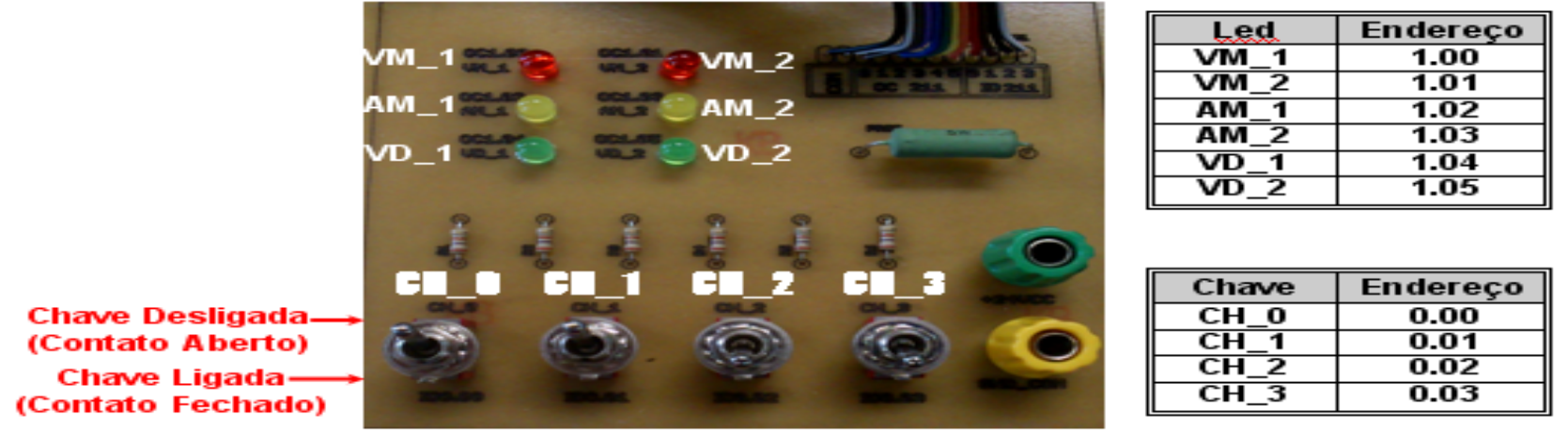

Figura 20: Disposição do Painel de Chaves e Led's e respectivos endereços

#### Programa ladder

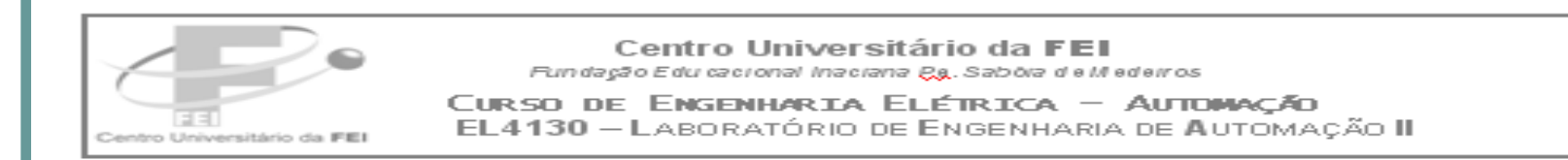

Circuitos de funções lógicas: Programar os seis circuitos lógicos representados 1. abaixo (a) a (f). Realize um circuito de cada vez e analise o resultado antes de prossequir para o sequinte. Apresente ao professor e comente os resultados observados no relatório. As seis linhas do diagrama Ladder podem fazer parte do mesmo programa.

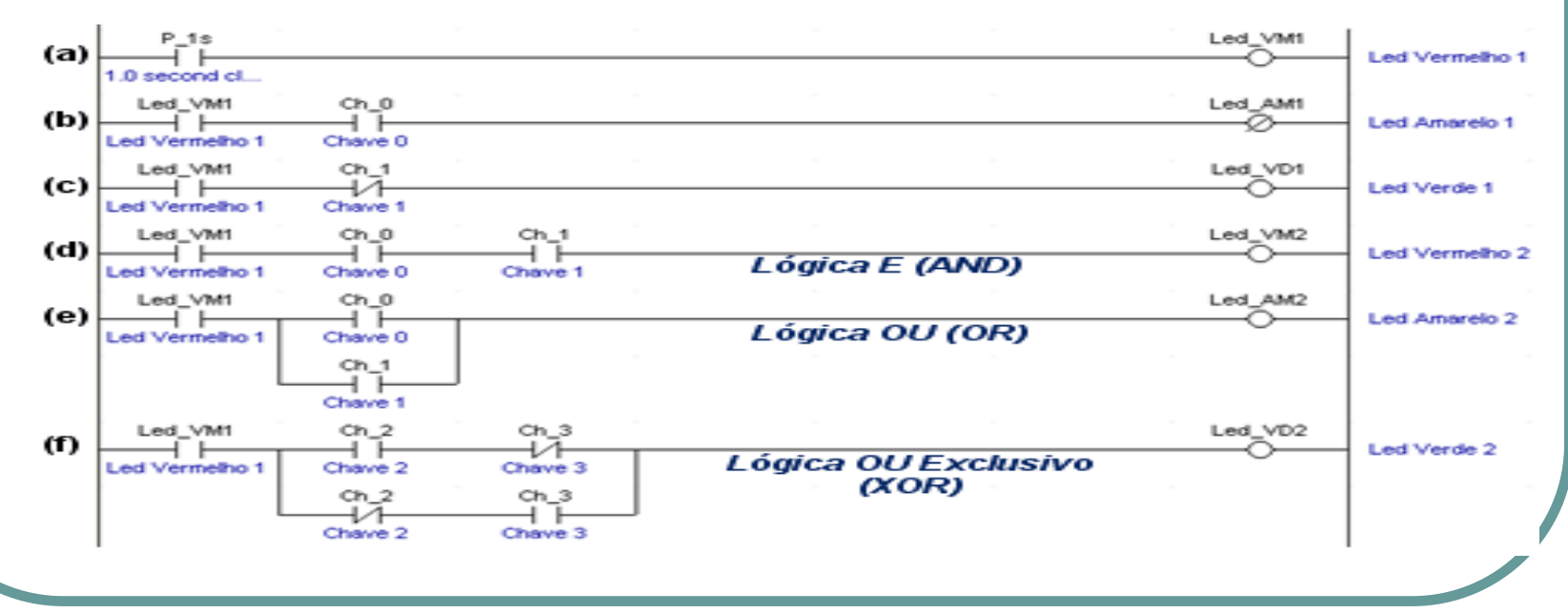

### Exemplo de selo

 $\mathcal{P}$ Circuitos de selo: Programar dois circuitos de comando de saída com a utilização de iselo, destinados a manterio estado da saída quando se utilizam botoeiras (chaves del contato momentâneo). Para testar esses circuitos utilize a Chave 0 (CH 0) do painel como Botão Liga (acionada de modo impulsivo para ligar) e a Chave 1 (CH 1) como Botão Desliga.

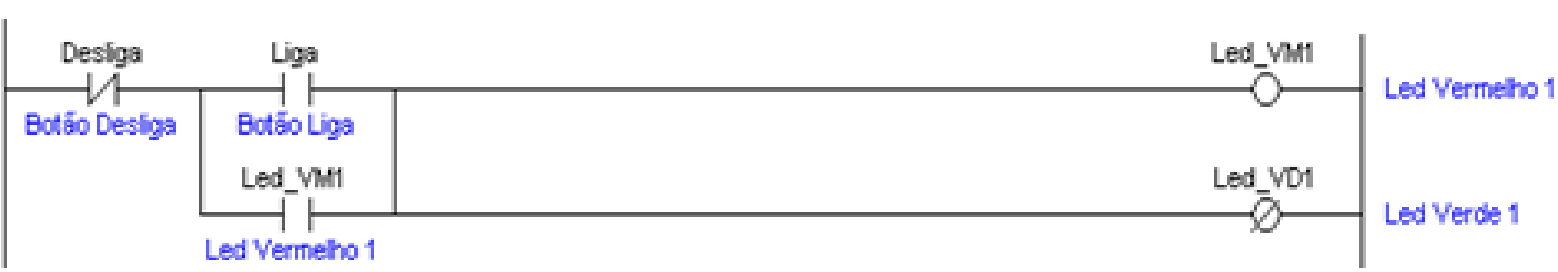

#### (a) Circuito de selo com prioridade para desligar

#### (b) Circuito de selo com prioridade para ligar:

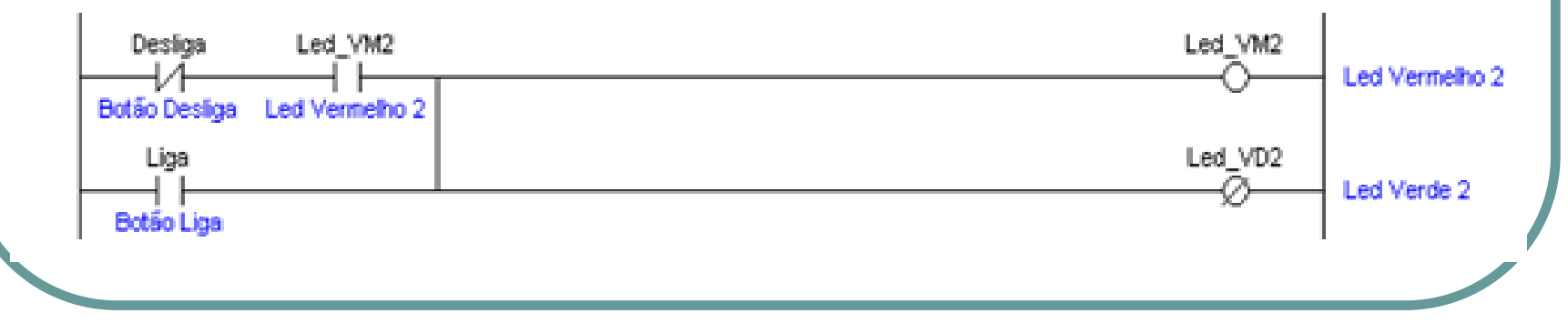